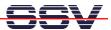

## How to use the DNP/2486 Modbus-TCP demo with Android-based SmartPhones

The DIL/NetPC DNP/2486 starter kit DNP/SK29 is also with a pre-installed comprehensive Modbus-TCP demo available (order code DNP/SK29-MB). The software includes a Modbus-TCP server (*mbserver*), a Modbus-TCP command line client (*mbclient*) and a Modbus-TCP CGI client (*mbclient.cgi*, *imbclient.htm* and *mbclient.htm*) for the DNP/2486 embedded HTTP server.

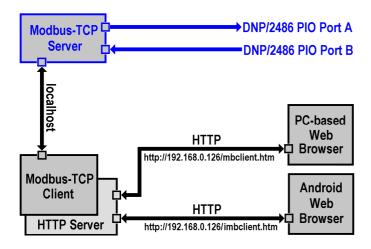

The DNP/2486 Modbus server allows Modbus-TCP-based access to the PIO Port A and Port B bits. Port A (PA0 – PA7) is used as an 8-bit output. Port B (PB0 – PB7) is used as an 8-bit input.

• **1. Step**: Use a Telnet session as root user and execute the following command line to run the pre-installed Modbus TCP server:

## mbserver

```
Debian GNU/Linux 4.0

mehlinux 10gin: root

Password:

Last login: Mon Jun 16 02:00:59 2008 from 192.168.0.240 on pts/0

mehlinux: "# mps -n

TIME CMD

Pll TY

00:00:00 in init-inittal

2 ? 00:00:00 secritiqd/0

3 ? 00:00:00 kthread

4 ? 00:00:00 kthread

8 ? 00:00:00 kthread

8 ? 00:00:00 secritiqd/0

11 ? 00:00:00 kthread

6 ? 00:00:00 ptf lush

65 ? 00:00:00 ptf lush

66 ? 00:00:00 ptf lush

66 ? 00:00:00 secritiqd/0

233 ? 00:00:00 secritiqd/0

233 ? 00:00:00 ptf lush

65 ? 00:00:00 ptf lush

66 ? 00:00:00 ptf lush

67 ? 00:00:00 ptf lush

68 ? 00:00:00 ptf lush

69 ? 00:00:00 secritiqd/0

233 ? 00:00:00 secritiqd/0

234 ? 00:00:00 secritiqd/0

235 ? 00:00:00 secritiqd/0

236 ? 00:00:00 secritiqd/0

237 ? 00:00:00 secritiqd/0

238 ? 00:00:00 secritiqd/0

247 ? 00:00:00 secritiqd/0

251 ? 00:00:00 secritiqd/0

261 ? 00:00:00 secritiqd/0

271 ? 00:00:00 secritiqd/0

272 ? 00:00:00 secritiqd/0

273 ? 00:00:00 secritiqd/0

274 ? 00:00:00 secritiqd/0

275 ? 00:00:00 secritiqd/0

277 ? 00:00:00 secritiqd/0

277 ? 00:00:00 secritiqd/0

277 ? 00:00:00 secritiqd/0

277 ? 00:00:00 secritiqd/0

277 ? 00:00:00 secritiqd/0

277 ? 00:00:00 secritiqd/0

277 ? 00:00:00 secritiqd/0

277 ? 00:00:00 secritiqd/0

277 ? 00:00:00 secritiqd/0

277 ? 00:00:00 secritiqd/0

277 ? 00:00:00 secritiqd/0

277 ? 00:00:00 secritiqd/0

277 ? 00:00:00 secritiqd/0

277 ? 00:00:00 secritiqd/0

278 ? 00:00:00 secritiqd/0

279 ? 00:00:00 secritiqd/0

279 ? 00:00:00 secritiqd/0

270 ? 00:00:00 secritiqd/0

270 ? 00:00:00 secritiqd/0

270 ? 00:00:00 secritiqd/0

270 ? 00:00:00 secritiqd/0

270 ? 00:00:00 secritiqd/0

270 ? 00:00:00 secritiqd/0

270 ? 00:00:00 secritiqd/0

270 ? 00:00:00 secritiqd/0

270 ? 00:00:00 secritiqd/0

270 ? 00:00:00 secritiqd/0

270 ? 00:00:00 secritiqd/0

270 ? 00:00:00 secritiqd/0

270 ? 00:00:00 secritiqd/0

270 ? 00:00:00 secritiqd/0

270 ? 00:00:00 secritiqd/0

270 ? 00:00:00 secritiqd/0

270 ? 00:00:00 secritiqd/0

270 ? 00:00:00 secritiqd/0

270 ? 00:00:00 secritiqd/0

270 ? 00:00:00 secritiqd/0

270 ? 00:00:00 se
```

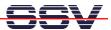

• **2. Step**: Make sure that the WiFi interface of your Android-based SmartPhone and the DNP/2486 Ethernet LAN interface are connected within the same TCP/IP network (e.g. within the IP address range 192.168.0.x). The following picture shows a typical network configuration.

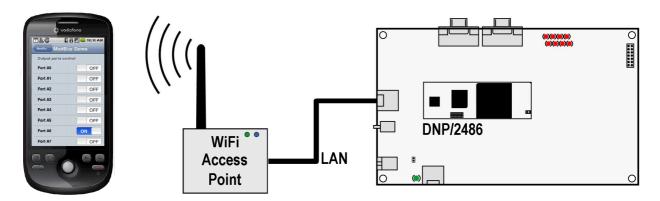

• **3. Step**: Please run the web browser on your Android-based SmartPhone and access the DNP/2486 Modbus-TCP CGI client with the following URI:

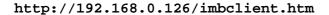

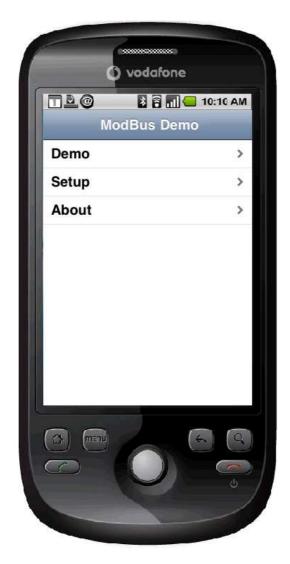

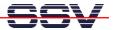

• **4. Step**: Select the *Demo* button within the Android-based SmartPhone web browser window. This brings you to a web page with some controls for each PIO Port A LED PA0 to PA7 on the DNP/EVA11-SV1 evaluation board. Please use these controls to turn the LEDs on and off.

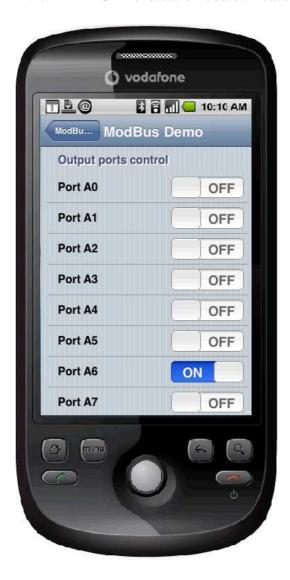

**Please note:** The Modbus server and client code for the DNP/2486 MAX-Linux is based on the original pre-tested Modbus TCP Toolkit code of the Modbus organization. This means the DNP/2486 implementation is 100%-compatible to the Modbus TCP protocol specification.

**Copyright notice:** This product includes software developed by the Modbus Organization, Inc and its suppliers. Copyright © 2004 – 2010 The Modbus Organization, Inc. All rights reserved.

That's all.